# PCE Instruments

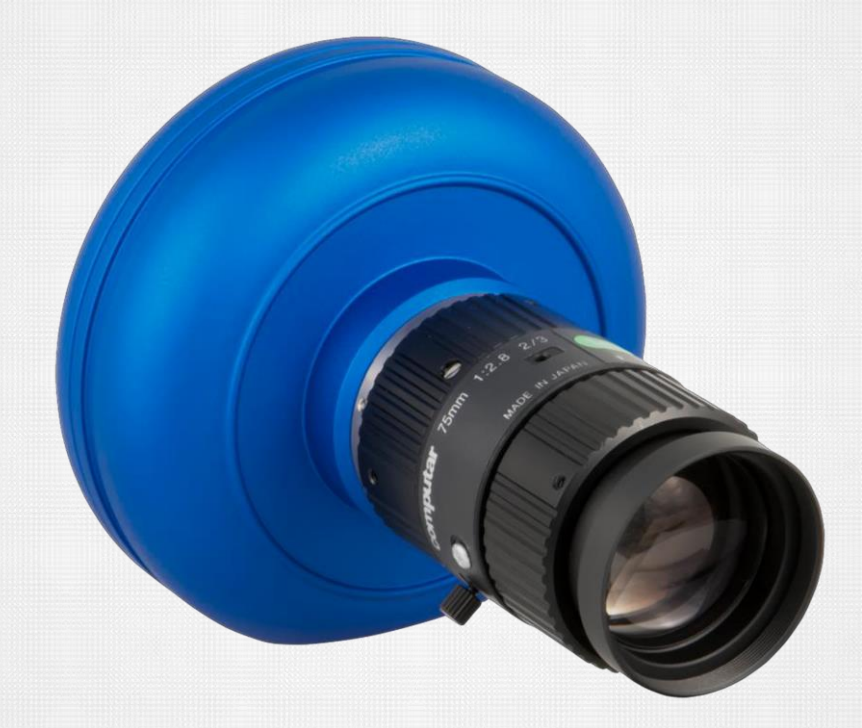

# Manual de instrucciones Cámara de alta velocidad

**PCE-HSC 1660 Cámara de inspección**

**ES**

 $E$  Instruments

#### **Información de contactos internacionales de PCE Instruments Deutschland / Germany France**

PCE Deutschland GmbH Im Langel 4 59872 Meschede Deutschland Tel.: +49 (0) 2903 976 99 0 Fax: +49 (0) 2903 976 99 29 [info@pce-instruments.com](mailto:info@pce-instruments.com) [www.pce-instruments.com/deutsch](http://www.pce-instruments.com/deutsch)

# **United States of America**

PCE Americas Inc. 711 Commerce Way Suite 8 Jupiter / Palm Beach 33458 FL / USA Tel.: +1 (561) 320 9162 Fax: +1 (561) 320 9176 [info@pce-americas.com](mailto:info@pce-americas.com) [www.pce-instruments.com/us](http://www.pce-instruments.com/us)

# **Spain**

PCE Ibérica S.L. Calle Mayor, 53 02500 Tobarra (Albacete) España Tel.: +34 967 543 548 Fax: +34 967 543 542 [info@pce-iberica.es](mailto:info@pce-iberica.es) [www.pce-instruments.com/espanol](http://www.pce-instruments.com/espanol)

# **China**

Pingce (Shenzhen) Technology Ltd. West 5H, 5th Floor, 1st Building Shenhua Industrial Park Meihua Road, Futian District Shenzhen City / China Tel.: +86 0755 32978297 [iko@pce-instruments.cn](mailto:iko@pce-instruments.cn) [www.pce-instruments.cn](http://www.pce-instruments.cn/)

PCE Instruments France EURL 76, Rue de la Plaine des Bouchers 67100 Strasbourg France Tél.: +33 (0) 972 3537 17 Fax: +33 (0) 972 3537 18 [info@pce-france.fr](mailto:info@pce-france.fr) [www.pce-instruments.com/french](http://www.pce-instruments.com/french)

# **United Kingdom**

PCE Instruments UK Ltd. Units 12/13 Southpoint Business Park Ensign Way, Southapton Hampshire / United Kingdom, SO31 4RF Tel.: +44 (0) 2380 98703 0 Fax: +44 (0) 2380 98703 9 [info@industrial-needs.com](mailto:info@industrial-needs.com) [www.pce-instruments.com/english](http://www.pce-instruments.com/english)

# **Chile**

PCE Instruments Chile SPA RUT 76.423.459-6 Badajoz 100 oficina 1010 Las Condes Santiago de Chile / Chile Tel.: +56 2 24053238 Fax: +56 2 2873 3777 [info@pce-instruments.cl](mailto:info@pce-instruments.cl) [www.pce-instruments.com/chile](http://www.pce-instruments.com/chile)

# **Hong Kong**

PCE Instruments HK Ltd. Unit 1601, 16/F., Malaysia Building 50 Gloucester Road Wanchai Hong Kong Tel: +852-301-84912 [jyi@pce-instruments.com](mailto:jyi@pce-instruments.com) [www.pce-instruments.cn](http://www.pce-instruments.cn/)

# **Turkey**

PCE Teknik Cihazlari Ltd. Sti. Halkali Merkez Mah Ataman Sok. No.: 4/4 Türkiye Tel.: 0212 471 11 47 Fax: 0212 705 53 93 [info@pce-cihazlari.com.tr](mailto:info@pce-cihazlari.com.tr) [www.pce-instruments.com/turkish](http://www.pce-instruments.com/turkish)

# **Italy**

PCE Italia s.r.l Via Pesciatina 878 / B-Interno 6 55010 LOC GRAGNANO CAPANNORI (LUCCA) / Italia Tel.: +39 0583 975 114 Fax: +39 2583 947 824 [info@pce-italia.it](mailto:info@pce-italia.it) [www.pce-instruments.com/italiano](http://www.pce-instruments.com/italiano)

# **The Netherlands**

PCE Brookhuis B.V. Institutenweg 15 7521 PH Enschede Nederland Tel.: +31 (0) 900 1200 003 Fax: +31 53 430 36 46 [info@pcebenelux.nl](mailto:info@pcebenelux.nl) [www.pce-instruments.com/dutch](http://www.pce-instruments.com/dutch)

# <span id="page-2-0"></span>Tabla de contenido

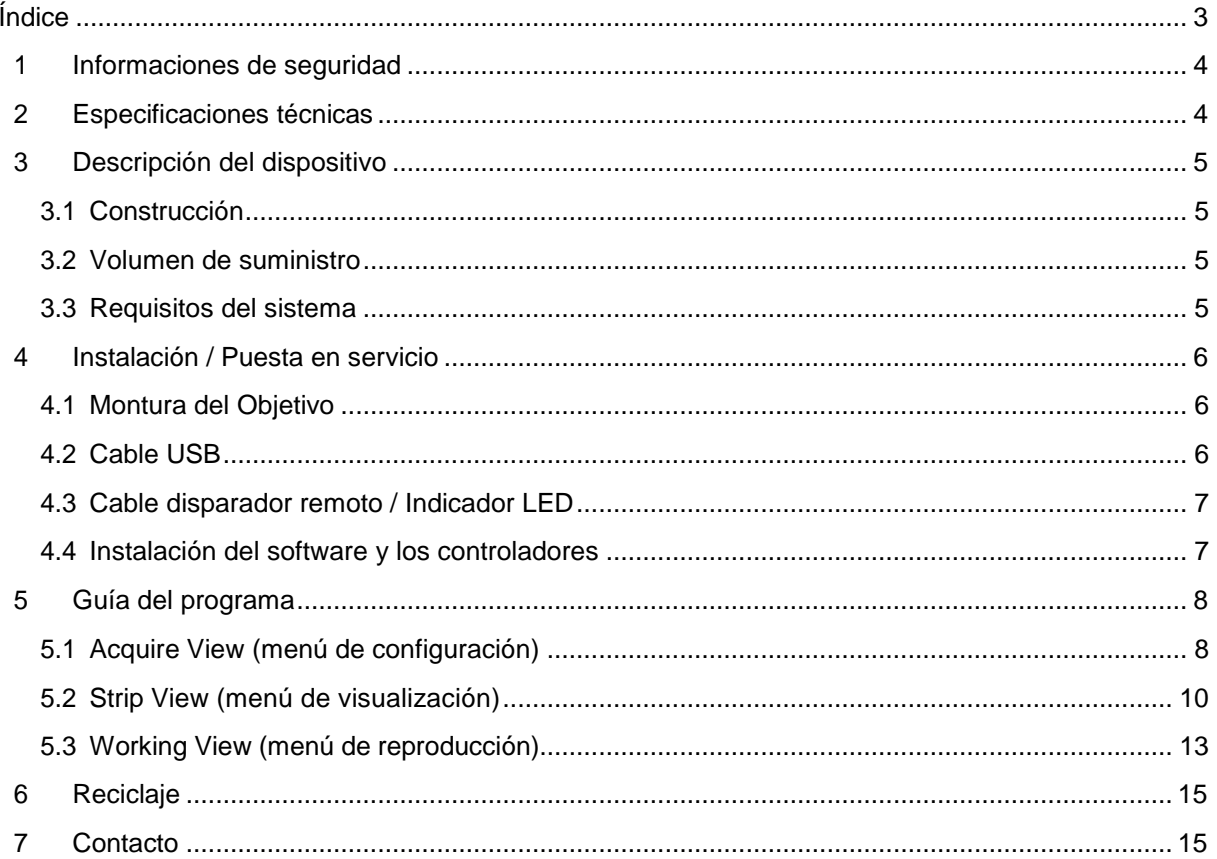

# <span id="page-3-0"></span>**1 Informaciones de seguridad**

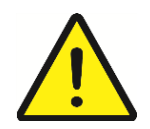

 Antes de usar el dispositivo por primera vez lea todo el manual de instrucciones detenidamente. El uso del dispositivo se debe realizar sólo por personal formado. Los daños que se producen por incumplimiento de las indicaciones del manual de instrucción carecen de cualquier responsabilidad.

- El dispositivo se debe usar solo en el rango de temperatura indicado.

- Sólo el personal formado de la empresa PCE tiene permiso para abrir la carcasa.
- El medidor no se debe posar nunca sobre la superficie del teclado (por Ej., encima de la mesa).
- No realice modificaciones técnicas en el dispositivo.
- Use para limpiar un paño húmedo / solo usar productos de limpieza que son neutrales PH.
- El medidor contiene piezas que producen radiación magnética. Mantenga distancia hacia personas que llevan implantes electrónicos en el corazón tal como marcapasos.

Este manual de instrucciones se publica por la empresa PCE Alemania sin ninguna garantía.

Advertimos expresamente a nuestras condiciones generales de garantía las que se encuentran en nuestras condiciones generales.

Si tienen preguntas contacte nuestra empresa PCE Alemania S.L.

# <span id="page-3-1"></span>**2 Especificaciones técnicas**

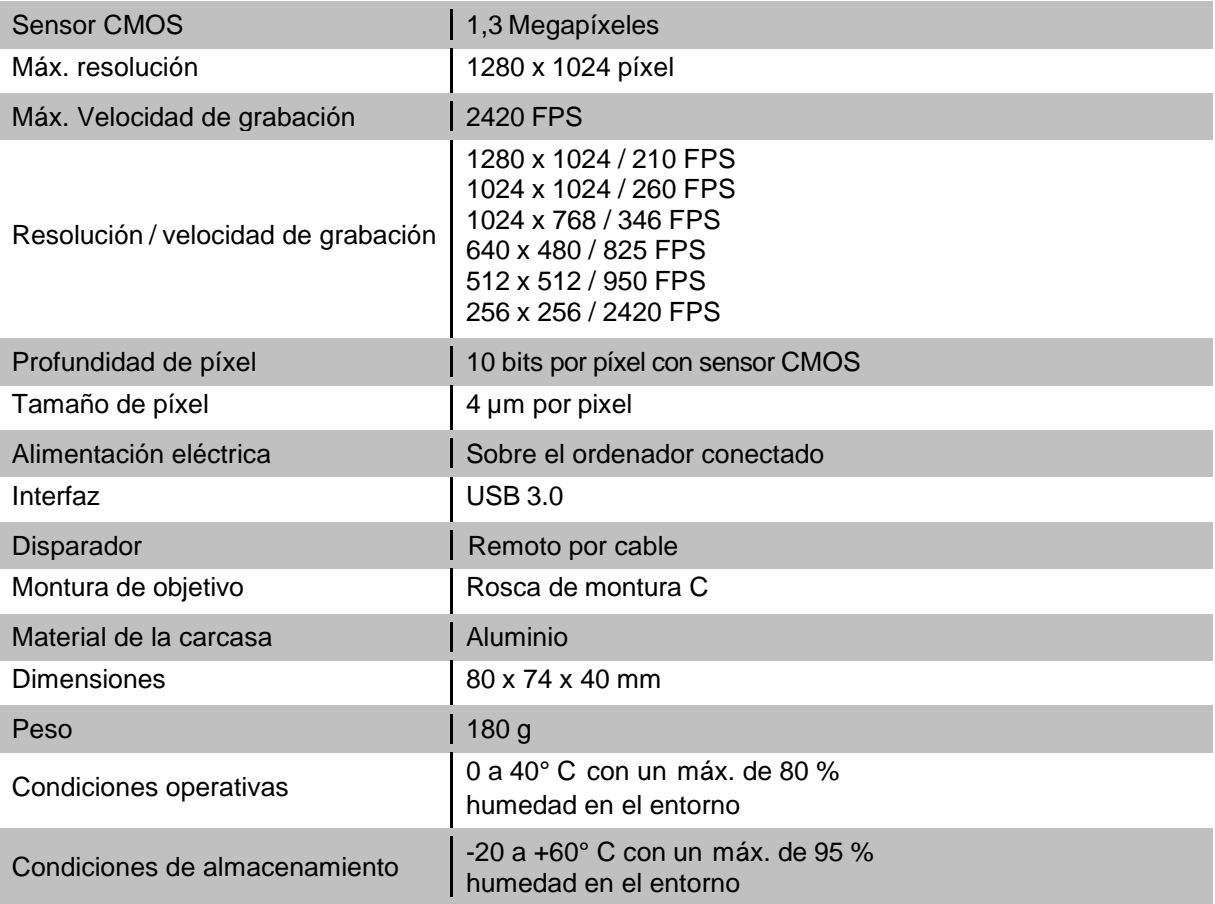

# <span id="page-4-0"></span>**3 Descripción del dispositivo**

# <span id="page-4-1"></span>**3.1 Construcción**

- 1) Objetivo de cámara 2) Sujeción del soporte
	- (parte inferior)

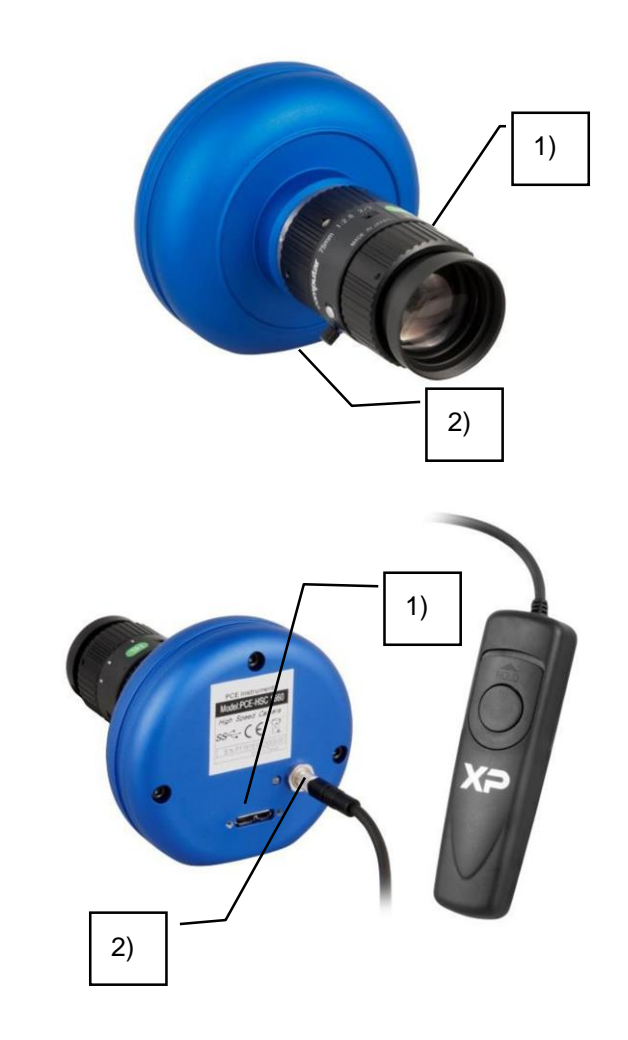

# 1) Interfaz USB 3.0

2) Conexión del disparador remoto

#### <span id="page-4-2"></span>**3.2 Volumen de suministro**

- 1 x Cámara de alta velocidad PCE-HSC 1660
- 1 x Iluminación LED con filtros de cámara Frost y Aber
- 1 x Cable USB 3.0
- 1 x Disparador remoto
- 1 x Maletín de transporte
- 1 x Software
- 1 x Soporte pequeño
- 1 x Manual de instrucciones

#### <span id="page-4-3"></span>**3.3 Requisitos del sistema**

Windows 7 o un sistema operativo de 64 bit superior, 2 GB de memoria RAM (se recomienda 4 GB), interfaz USB 3.0 como puerto de conexión.

# <span id="page-5-0"></span>**4 Instalación / Puesta en servicio**

### <span id="page-5-1"></span>**4.1 Montura del objetivo**

Retire los tapes de protección de la rosca en cámara y objetivo en un lugar limpio. Ahora para enroscar el objetivo en la cámara, posicione ambas partes de manera perpendicular y gire el objetivo sin forzar en la rosca hasta que llegue a su posición final.

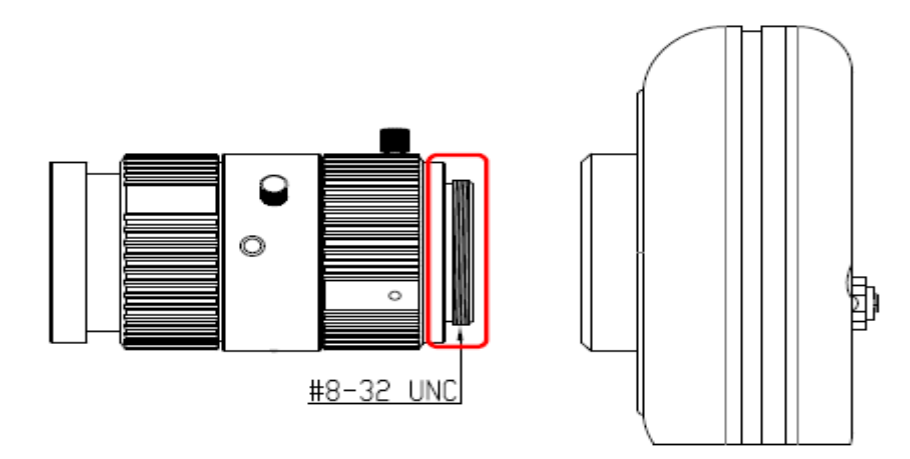

Aviso: Tenga cuidado durante la montura del objetivo de no dañar el hilo de rosca y que no entre suciedad en la cámara (polvo, partículas, etc.), esto podría causar fallos en las imágenes o incluso producir una avería.

# <span id="page-5-2"></span>**4.2 Cable USB**

Conecte el cable USB 3.0 en el puerto de conexión que se encuentra en la parte trasera de la cámara y fije la posición con los dos tornillos que tiene el enchufe.

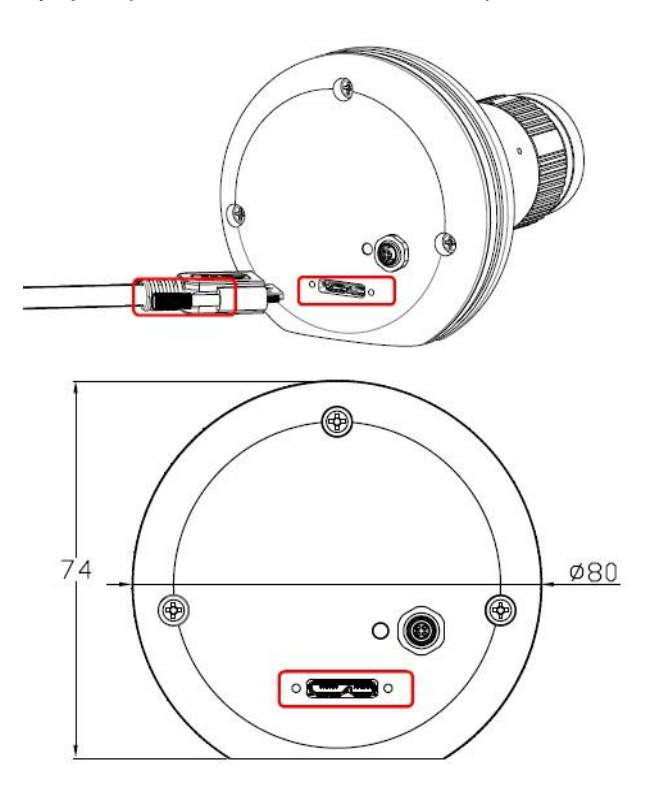

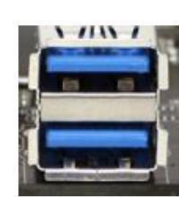

Ahora conecte la otra parte del cable USB a un puerto libre de USB 3.0 del ordenador:

#### <span id="page-6-0"></span>**4.3 Cable disparador remoto / Indicador LED**

El cable del disparador remoto se conecta en el puerto de conexión redondo que se encuentra al lado del indicador LED en la parte trasera de la cámara.

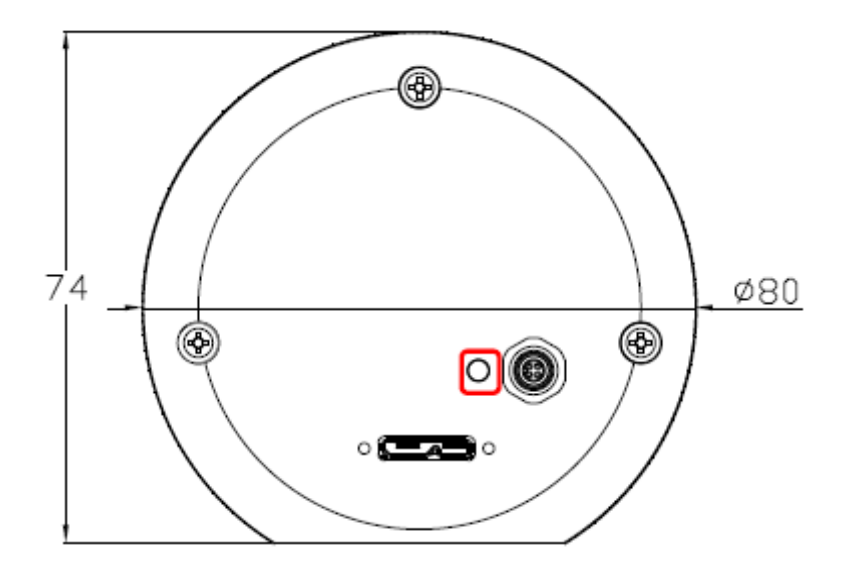

#### <span id="page-6-1"></span>**4.4 Instalación del software y los controladores**

Instale del CD que acompaña el volumen de suministro, el software y los controladores de la cámara en el ordenador. Después conecte la cámara mediante el cable USB 3.0 al ordenador.

Aviso: La cámara de alta velocidad solo funciona con los puertos USB 3.0 del ordenador.

# <span id="page-7-0"></span>**5 Guía del programa**

En el siguiente manual se describen las funciones que tiene el programa del ordenador para la cámara PCE - HSC 1660. Si todos los controladores están correctamente instalados en el ordenador, entonces detecta el programa automáticamente la cámara de alta velocidad. En caso que el programa no detecta la cámara, entonces aparecen en la pantalla de trabajo todas las teclas de mando nubladas y no funcionan.

#### <span id="page-7-1"></span>**5.1 Acquire View (menú de configuración)**

Esta función ayuda al usuario a grabar fotogramas con la cámara de alta velocidad. Las funciones de este menú se describen a continuación en castellano.

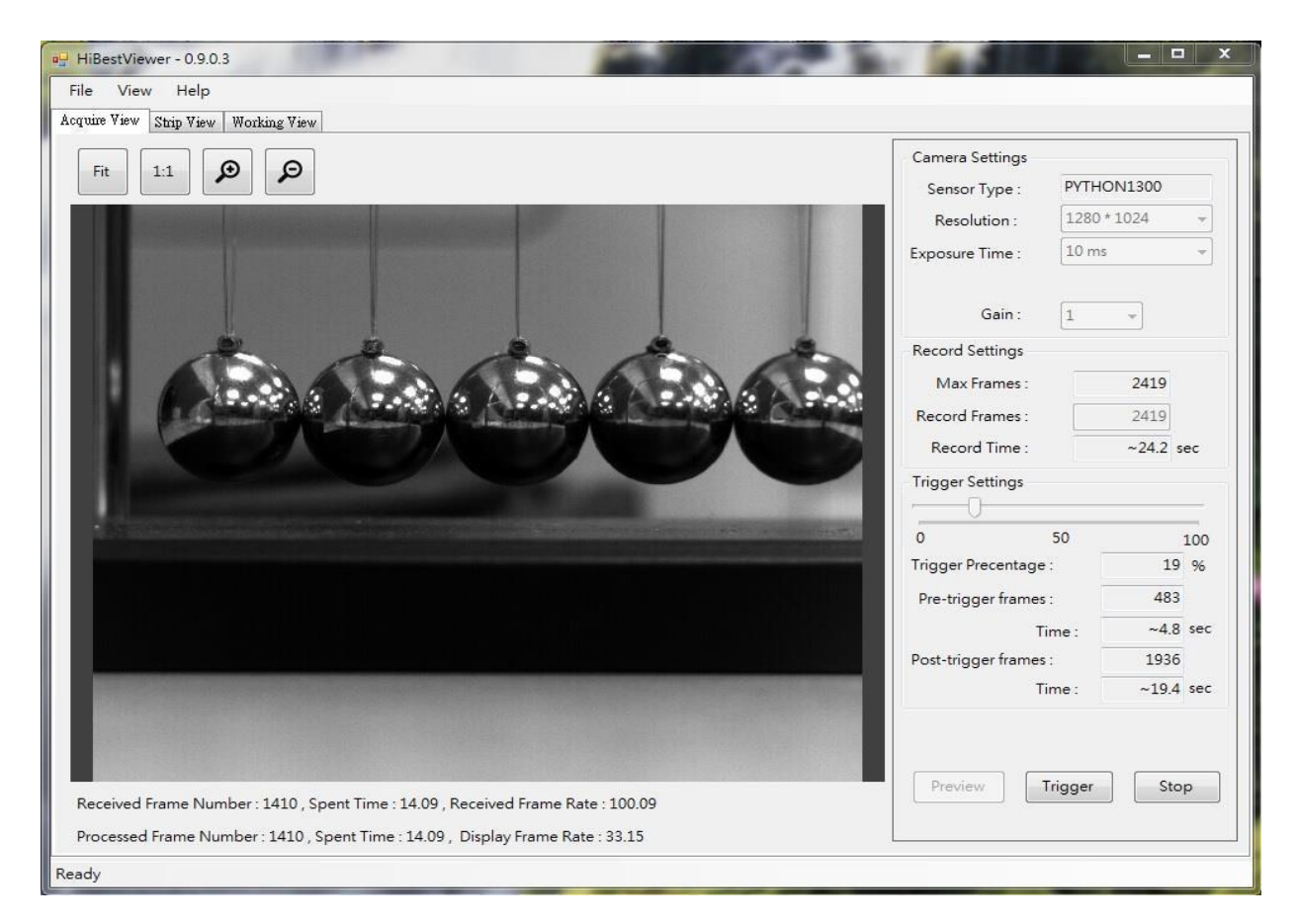

#### **5.1.1 Glosario de funciones para el menú de configuración (Acquire View)**

Resolution: Selección de la resolución de captura en píxel.

Exposure Time: Ajuste del tiempo de exposición. Cuanto más corto es el tiempo de exposición tanto más rápido puede realizar la cámara capturas de imágenes y tanto más corto es el tiempo de grabación.

Gain: Aumento de luz.

Aviso: Aquí se aumenta también el susurro de la cámara.

Max. Frames: Aquí indica cuantos fotogramas guarda la cámara.

Record Frames: Aquí puede configurar cuantos fotogramas debe captar la cámara.

Record Time: Aquí indica cuanto tiempo va a tardar aproximadamente la grabación.

Trigger Settings: Aquí puede ajustar mediante el control deslizante cuantos fotogramas deben pasar sin guardar antes de activar el disparador automático.

Trigger Percentage: Aquí indica el porcentaje de fotogramas que se van almacenar.

Pre-Trigger Frames: Numero de fotogramas almacenados antes de activar el disparador.

Time: Tiempo transcurrido antes y después de activar el disparador.

Post-Trigger Frames: Numero de fotogramas almacenados después de activar el disparador.

#### **5.1.2 Crear una grabación**

Preview

Conecte la cámara al ordenador para realizar la configuración. Después pulse la tecla de vista previa

para ver la imagen en tiempo real. Para activar la grabación pulse la tecla del disparador

Trigger y espere hasta que acaba la grabación. También puede activar el disparador sobre el cable remoto de la cámara.

Cuando termina la grabación puede visualizar y modificar los fotogramas en las ventanas de Strip View o Working View.

Stop Si pulsa durante la grabación la tecla , entonces para en el acto sin guardar nada.

#### <span id="page-9-0"></span>**5.2 Strip View (menú de visualización)**

El menú de visualización (Strip View) sirve para que el usuario pueda analizar el video grabado. Aquí es posible de visualizar los fotogramas en serie cronológica. Así se realiza el análisis del video más fácil. Además se pueden guardar aquí fotogramas sueltos de la serie.

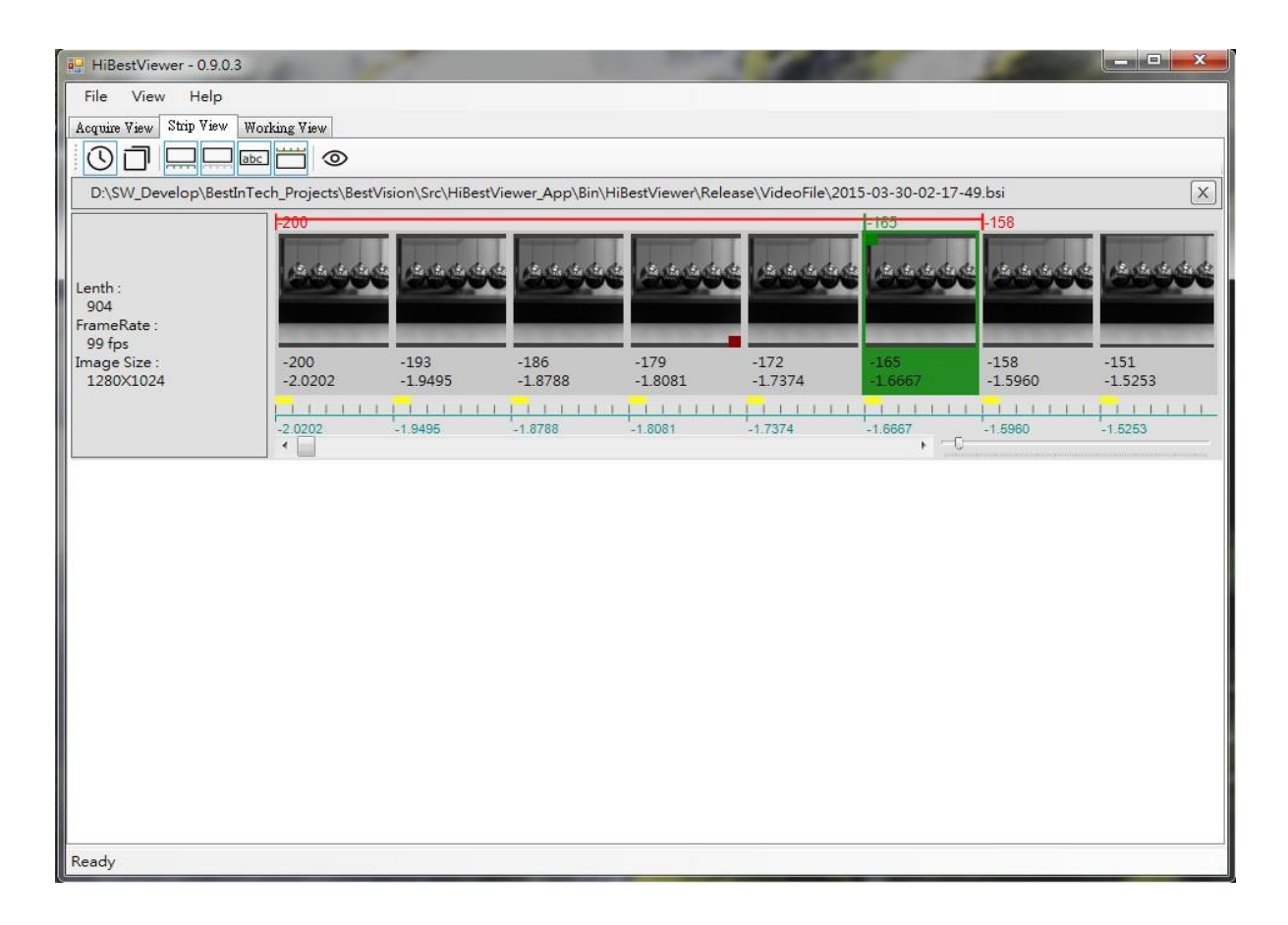

#### **5.2.1 Glosario de funciones para el menú de visualización (Strip View)**

#### **5.2.1.1 Abrir videos guardados**

1) Después que se graba un video en el menú de configuración (Acquire View) se muestra el video en el menú de visualización (Strip View). Aquí se puede seguir analizando los fotogramas del video:

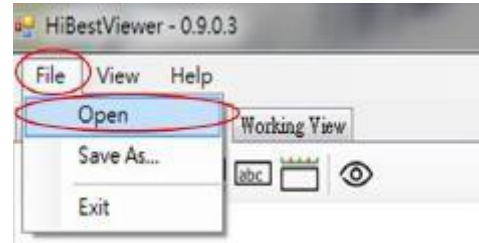

2) Sobre el explorador de archivos se pueden abrir los videos que se guardan en el disco local.

#### **5.2.1.2 Guardado de videos o fotogramas**

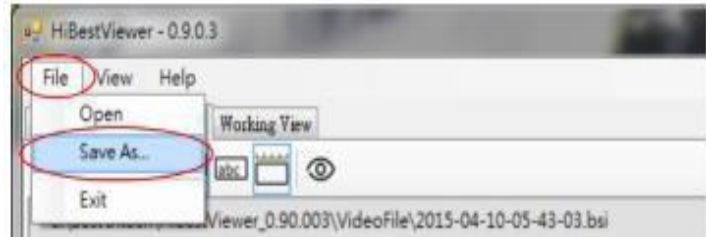

Sobre el explorador de archivos se puede guardar toda o una parte de la grabación en un formato de video convencional, para que se pueda reproducir con cualquier dispositivo.

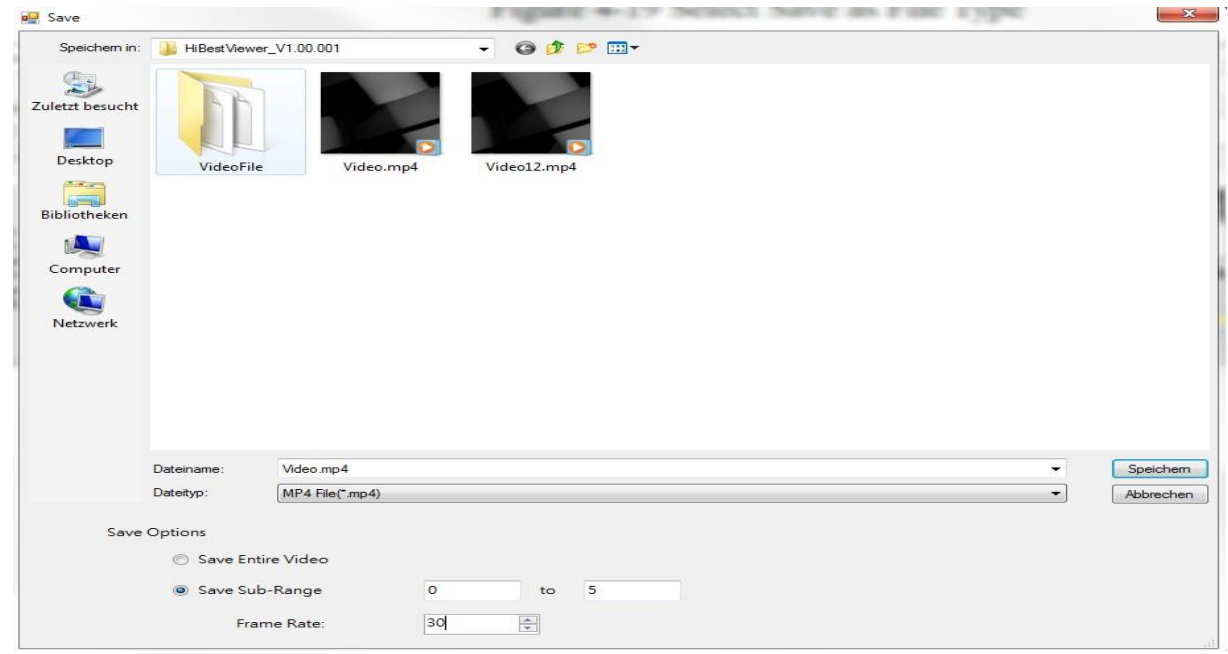

El progreso de guardado se muestra en la parte inferior de la ventana de manera intermitente.

#### **5.2.1.3 Menú contextual en el menú de visualización (Strip View)**

Cuando se encuentra en el menú de visualización y pulsa el botón derecho del ratón entra en el menú contextual donde tiene varias funciones, aquí un glosario de las funciones:

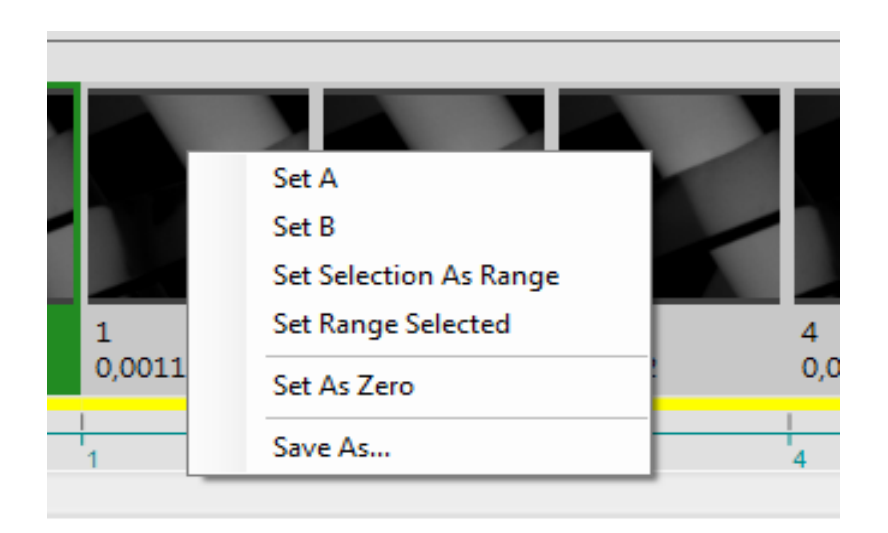

**INSTRUCCIONES** 

1) Set A: Elija un fotograma para establecer el punto de inicio con marca A para la reproducción selectiva A - B.

2) Set B: Después de elegir el punto de inicio A puede seleccionar el punto final con marca B.

Nota: La marca B se tiene que encontrar siempre detrás de la marca A.

3) Set Selection as Range: Con la ayuda de esta función es posible de establecer rápidamente un fragmento del video como reproducción selectiva A - B. Primero seleccione el fotograma de inicio marca A, después pulse la tecla de mayúsculas junto al botón izquierdo del ratón para definir hasta donde quiere que llegue el fragmento del video A - B.

4) Set Range Selected: Esto muestra la parte seleccionada del video.

5) Set as Zero: Establece el fotograma seleccionado como punto de referencia.

6) Save as: Guarda un fragmento o el video entero.

# **5.2.1.4 Funciones de visualización**

1) Sobre esta tecla  $\Box$  se cambia en la línea de índice la indicación a tiempos en segundos. 2) Sobre esta tecla  $\Box$  se conmuta en la línea de índice la indicación a fotogramas. 3) La tecla **como** oculta o visualiza la barra de tiempo.

4) La tecla **como** oculta o visualiza la barra de fotogramas.

abc 5) Sobre esta tecla se puede ocultar o visualizar los marcadores en la barra índice. Esto facilita la navegación en la grabación.

- 6) La tecla  $\Box$  oculta o visualiza los marcadores de reproducción de A B.
- 7) Para aumentar la imagen del fotograma seleccionado pulse esta tecla  $\circledcirc$ .
- 8) Para cambiar entre el menú de visualización (Strip View) y el menú de reproducción (Working View) pulse dos veces sobre un fotograma.

### <span id="page-12-0"></span>**5.3 Working View (menú de reproducción)**

El menú de reproducción (Working View) sirve para reproducir los videos guardados. Aquí tienen varias opciones de reproducción disponibles, tal como la reproducción del video hacia atrás.

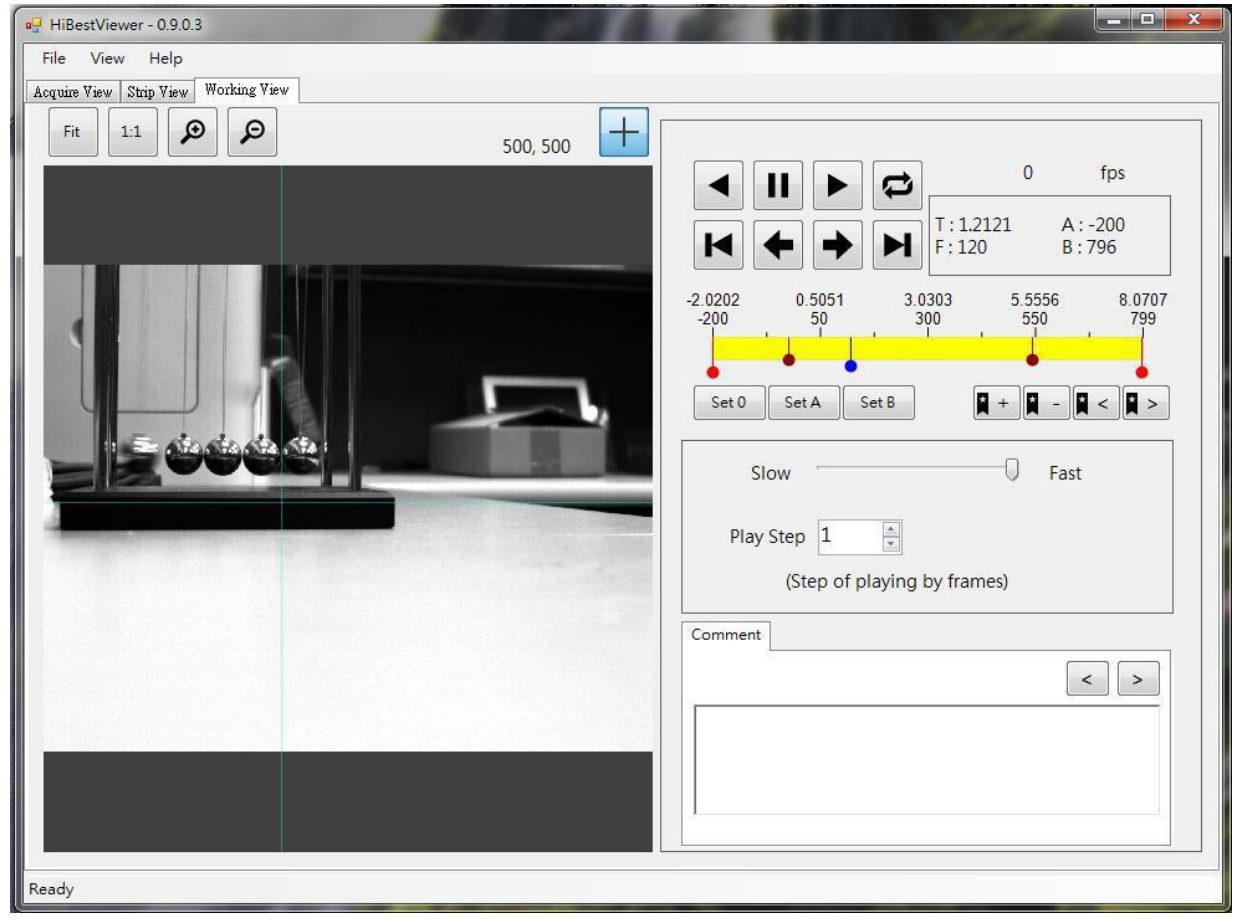

# **5.3.1 Controles de reproducción**

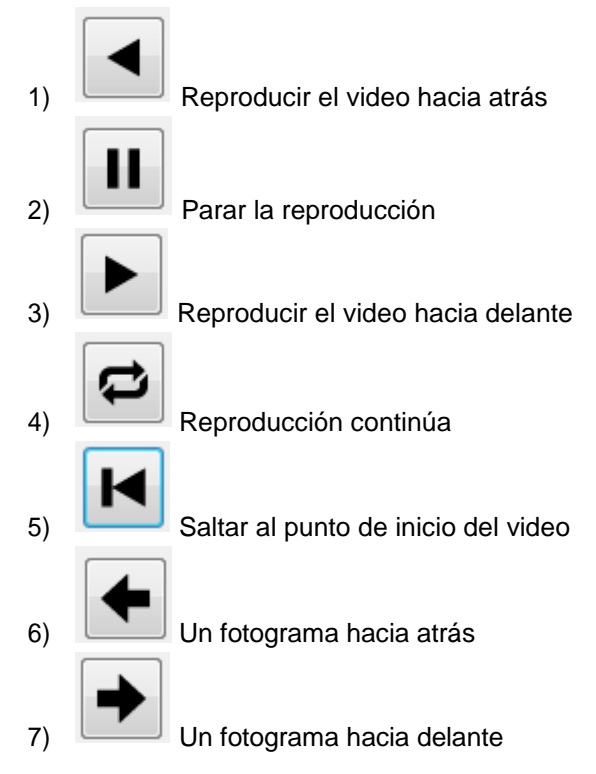

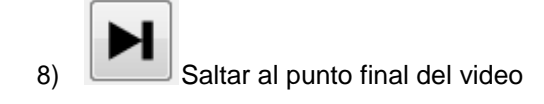

# **5.3.2 Opciones de navegación**

Los puntos rojos marcan el fragmento de A - B del video, el punto azul marca la posición donde se encuentra la reproducción del fragmento.

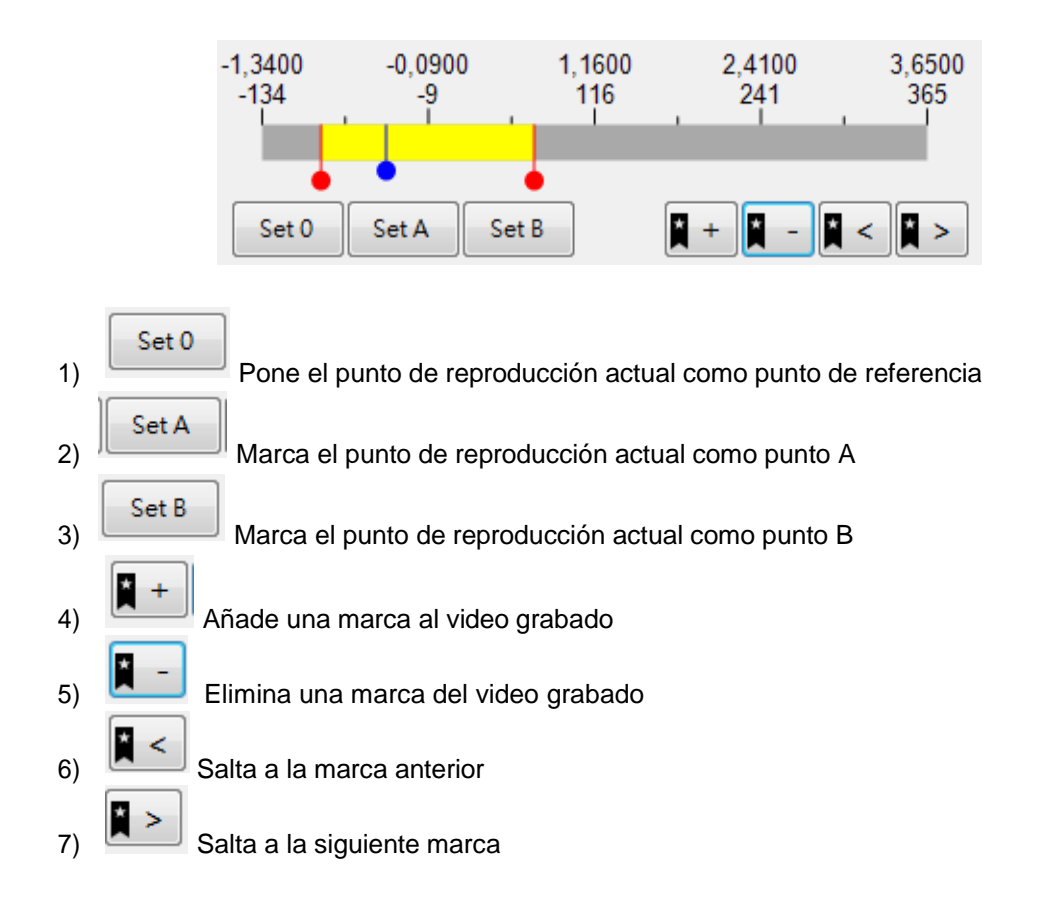

#### **5.3.3 Opciones de reproducción**

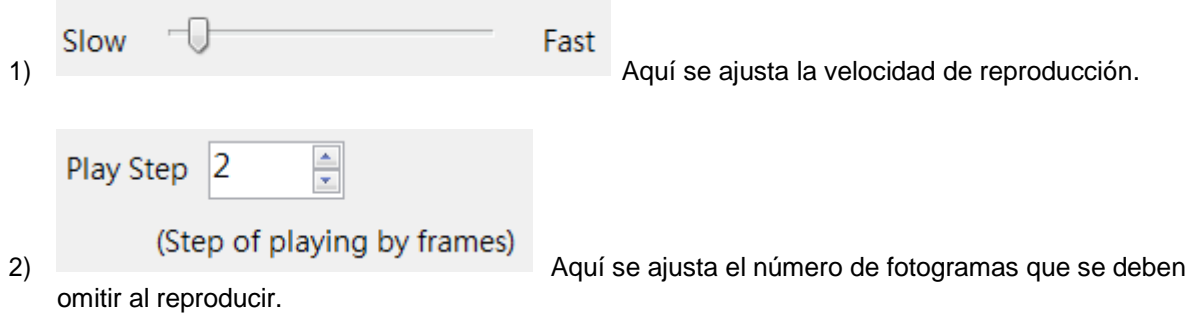

#### **5.3.4 Función de comentario**

Aquí puede anotar comentarios a fotogramas individuales.

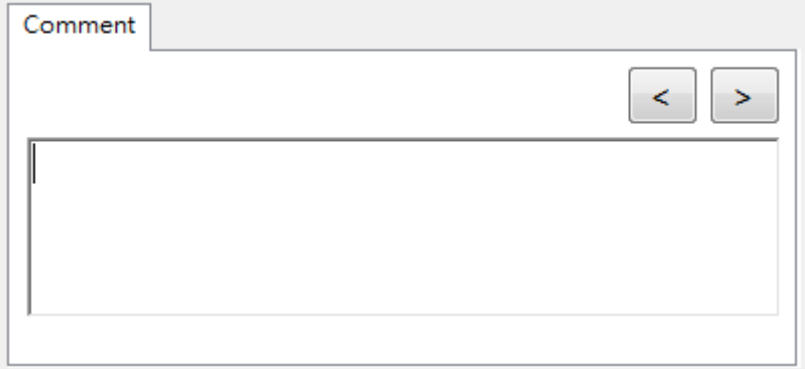

#### <span id="page-14-0"></span>**6 Reciclaje**

Por sus contenidos tóxicos, las baterías no deben tirarse a la basura doméstica. Se tienen que llevar a sitios aptos para su reciclaje.

Para poder cumplir con la RAEES (devolución y eliminación de residuos de aparatos eléctricos y electrónicos) retiramos todos nuestros aparatos. Estos serán reciclados por nosotros o serán eliminados según ley por una empresa de reciclaje.

Puede enviarlo a PCE Ibérica S.L. C/ Mayor 53, bajo 02500 Tobarra (Albacete) España

Puede entregarnos el aparato para que nosotros nos deshagamos del mismo correctamente. Podremos reutilizarlo o entregarlo a una empresa de reciclaje cumpliendo así con la normativa vigente.

R.A.E.E. – Nº 001932 Número REI-RPA: 855 –RD.106/2008

Para más información, no dude en contactar con PCE Instruments.

# **7 Contacto**

Si necesita más información acerca de nuestro catálogo de productos o sobre nuestros productos de medición, no dude en contactar con PCE Instruments.

Para cualquier pregunta sobre nuestros productos, póngase en contacto con PCE Ibérica S.L.

#### **Postal**:

PCE Ibérica S.L. C/ Mayor 53, bajo 02500 Tobarra (Albacete) España

Telf. +34 967 543 548 Fax +34 967 543 542

**ATENCIÓN: "Este equipo no dispone de protección ATEX, por lo que no debe ser usado en atmósferas potencialmente explosivas (polvo, gases inflamables)."**

**Las especificaciones pueden estar sujetas a modificaciones sin previo aviso.** 

**En las siguientes direcciones encontrará una listado de**  Técnica de medición http://www.pce-iberica.es/instrumentos-de-medida/instrumentos-medida.htm Medidores http://www.pce-iberica.es/instrumentos-de-medida/medidores.htm Sistemas de regulación y control http://www.pce-iberica.es/instrumentos-de-medida/sistemas-regulacion.htm Balanzas <http://www.pce-iberica.es/instrumentos-de-medida/balanzas-vision-general.htm> Instrumentos de laboratorio <http://www.pce-iberica.es/instrumentos-de-medida/equipos-laboratorio.htm>

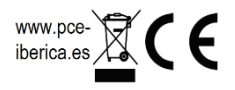